# 【 ご注意ガイド 】

# ☑ ぱっとマイニングのポイントはここ!

ぱっとマイニングJPの利用に際して、特にご留意いただきたい点についてまとめています。

ぱっとマイニングJPのインストール後、ご利用の前にお読みください。

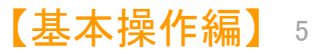

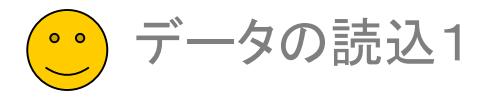

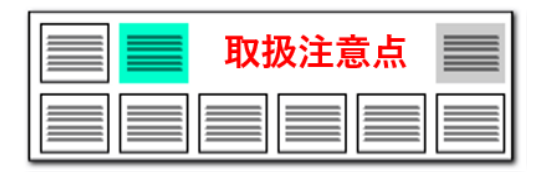

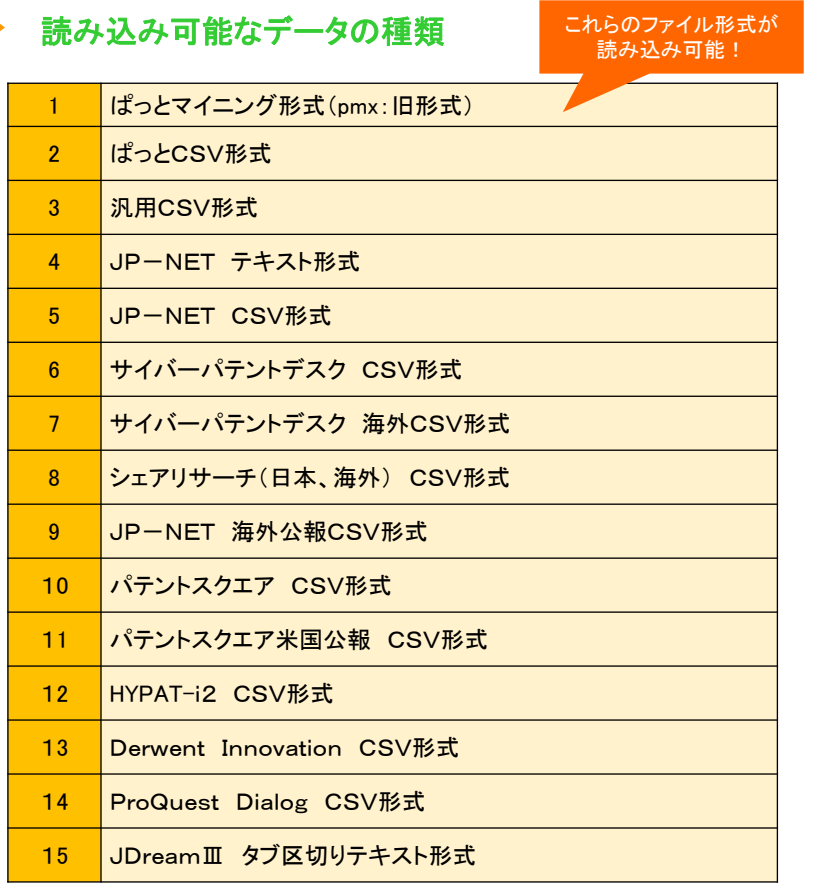

※JDreamⅢの海外のデータ読込には 海外オプションなしにご利用いただけます。

# 様々なデータベースのデータに対応

- ぱっとマイニングJPでは、左の表のデータベースのデータを読み込んで分析に利用す ることができます。
- 左の表に記載のないデータ種類の場合は、「汎用CSV形式」を選択すると、読み込むこ とができるかもしれません。ただし、項目名等によっては、正しく読み込めない場合があ ります。
- JP-NET以外のデータベースのデータについては、一部読み込めない項目がある場 合があります。
- ◼ 海外の対象公報については下記の表をご参照ください。(※オプション追加にて対応)
- 海外は英語データのみ読込み・分析の対象となります。

### 海外の対象公報(海外特許対応オプションのご契約が必要です)

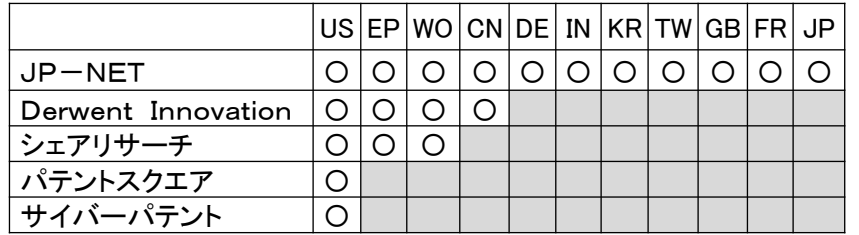

■ データ読み込み時に、書誌事項を除く本文(ワード分解の対象となる各項目)は全角に 変換します。また、出願人、発明者、代理人、権利者の名称も全角に変換します。出願 日等の年月日や分類コード、項目名に%を付与した独自項目は変換しません。

ぱっとマイニングでは日本語も英語も全角に変換!

だから日英混合のデータでも分析が可能になる

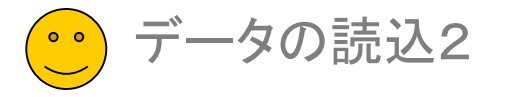

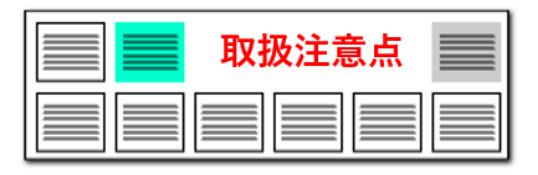

# データ形式判別のために必須な項目

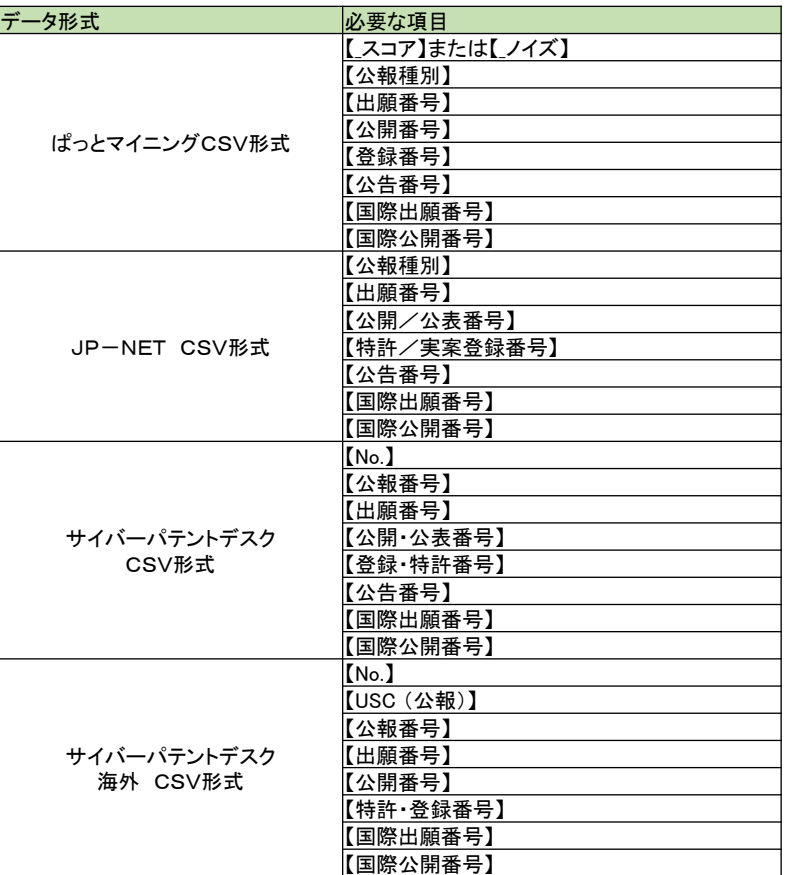

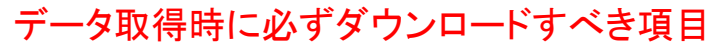

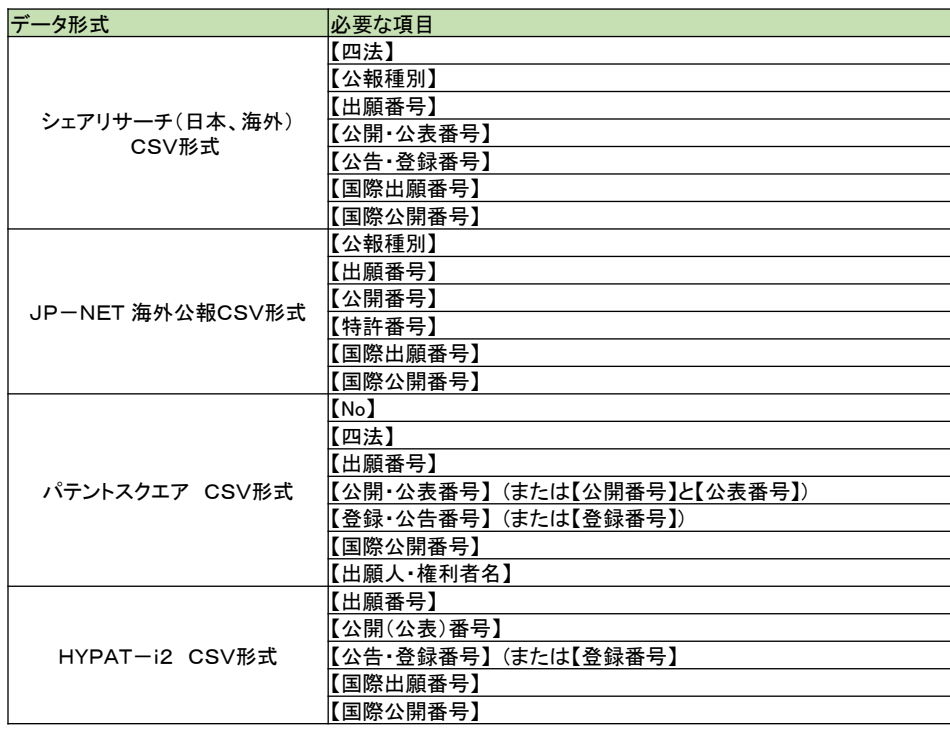

- ぱっとマイニングJPでは、読込み対象ファイルのファイル形式を、上記の項目によって自動選 択しています。
- 読込み対象ファイルをご準備される際には、上記の項目が必ず含まれるようにしてください。
- パテントスクエア米国公報と、Derwent InnovationCSVの公報データもデータ読込みが可能で す。必要な項目については標準マニュアルの個別のページをご覧下さい。

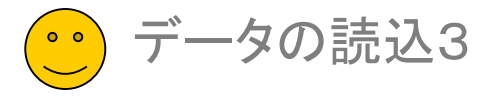

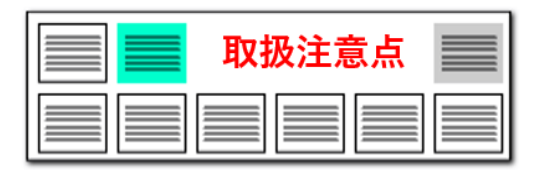

# CSVデータダウンロードでの注意点 ファイン JP-NET/NewCSSのダウンロード項目追加に関する注意点

JP-NET/NewCSSのCSVの、 ダウンロードに新しく追加された項目

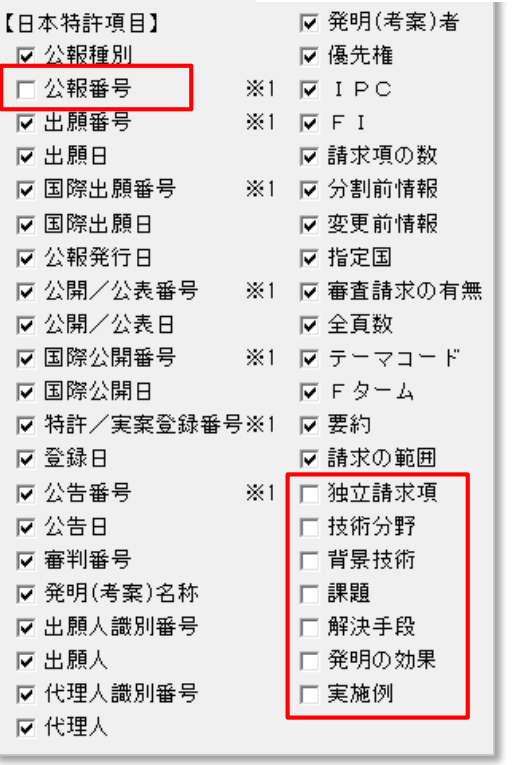

■ JP-NET/NewCSSのCSVでダウンロードができる項目が追加、変更されました。 以下の項目をCSVでダウンロードできます。

公報番号 独立請求項 技術分野 背景技術 課題 解決手段 発明の効果 実施例

CSVデータのみを使用する場合、 CSVダウンロード新規追加項目を含めたすべての 項目をチェックし、ダウンロードしていただくことができます。 ※ただし、"公報番号"の項目はぱっとマイニングJPでは、読み込むことができません。 ※独立請求項も分析対象項目として使用できます。

- テキストデータとCSVデータを結合し、分析する際は、 CSVダウンロードの項目から 左図のように、「公報番号」「独立請求項」「技術分野」「背景技術」「課題」「解決手段」 「発明の効果」「実施例」のチェックを外してご利用ください。
- ◼ JP-NET/NewCSSのぱっとマイニング連携(※オプション)で、"CSV形式"を選択す ると、CSVダウンロード新規追加項目 「公報番号」「独立請求項」「技術分野」「背景 技術」「課題」「解決手段」「発明の効果」「実施例」のないデータをダウンロードできま す。 "CSV形式+全文テキスト"を選択すると、 「公報番号」「独立請求項」「技術分 野」「背景技術」「課題」「解決手段」「発明の効果」「実施例」 の本文は、テキスト全文 からデータを取り込みます。 ばっとマイニング連携

### ※ JP-NETのご契約に、 連携オプションの追加が必要です。

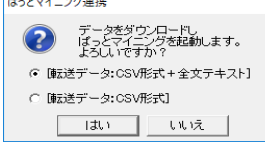

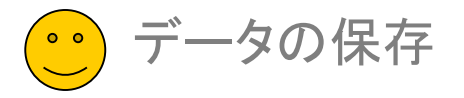

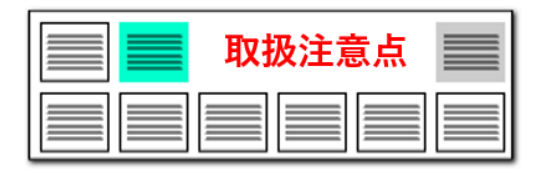

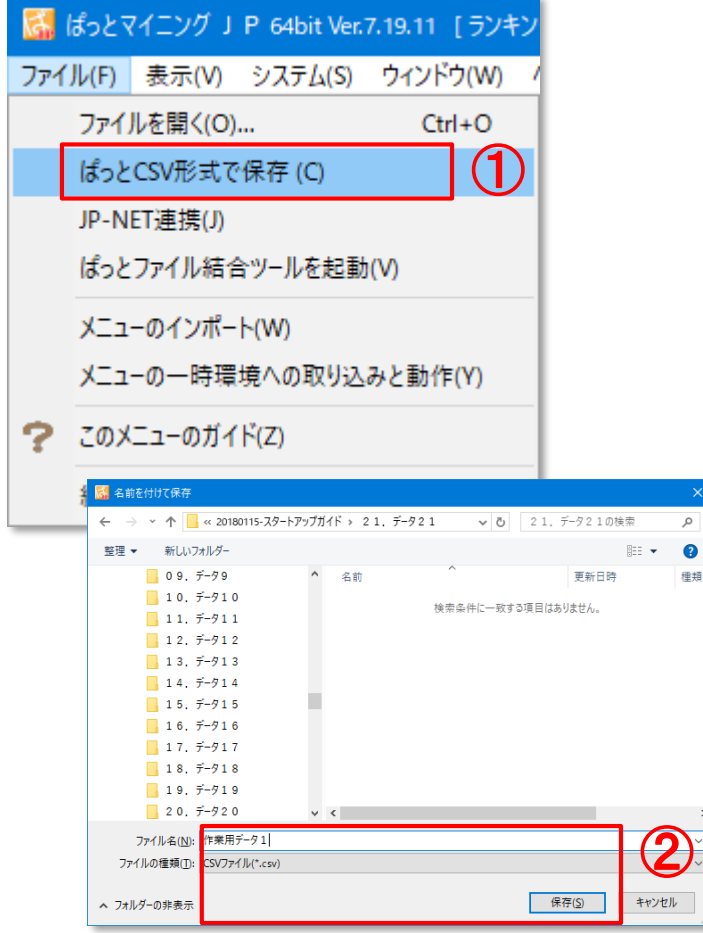

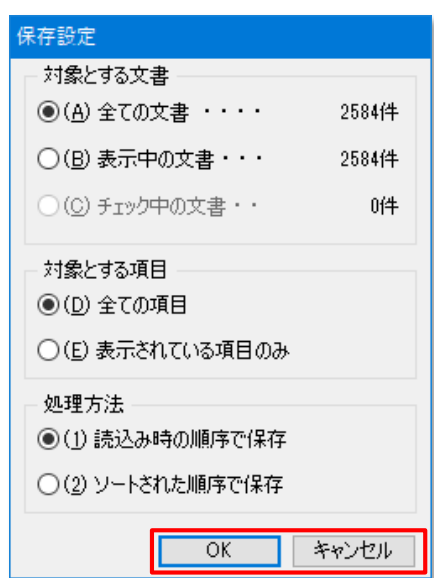

 $\bullet$ 律類

# データの保存手順 またはない こうしょう こうしょう こうしょう しゅうしょう しょうしょう いっぽん しょうてん しょうてん しょうてん こうしょう

- データの保存は、左上の「ファイル]メニューから行えます。
- 「ぱっとCSV形式で保存」をクリックして保存します。

③

### 【データ保存の手順】

- ① 「ぱっとCSV形式で保存」を選択
- ② 保存先を選択し、ファイル名を付ける
- ③ 保存設定を確認して「OK」をクリック

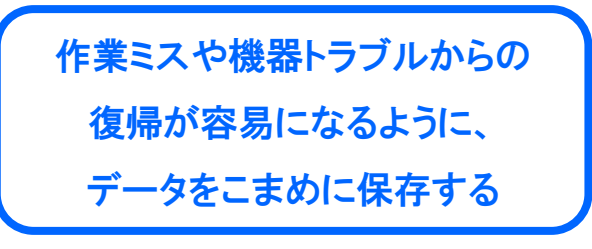

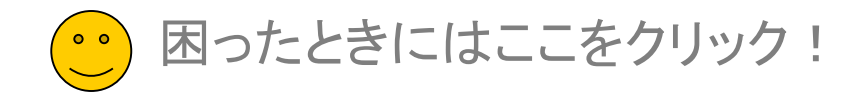

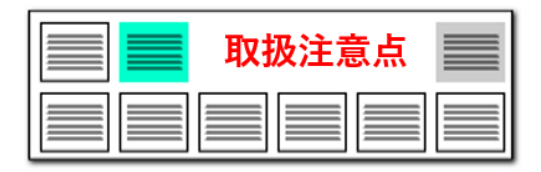

# ▶ 「?」をクリックしてガイドを表示 そのころには このことをする このことを 手軽に操作方法を確認

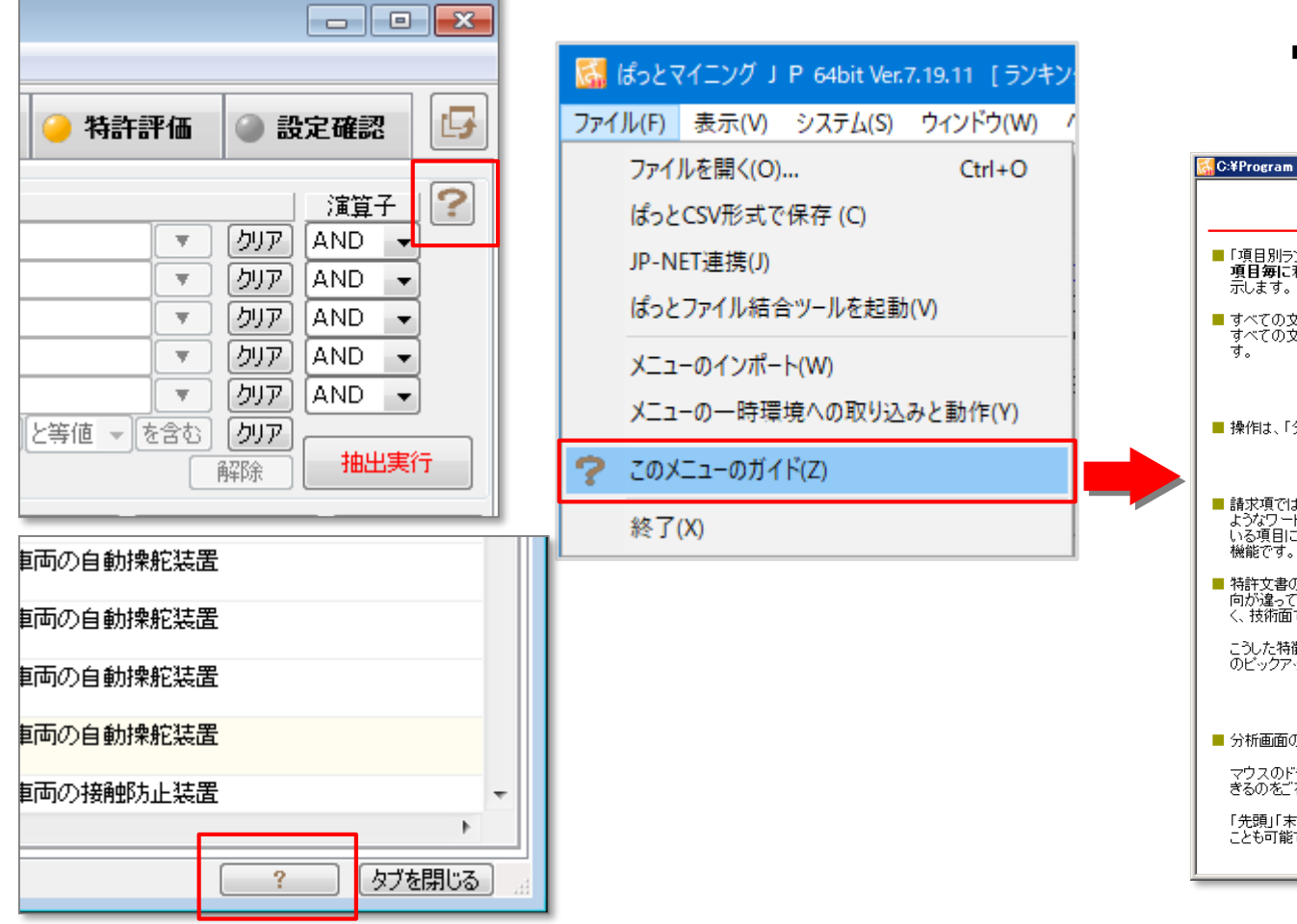

◼ 画面の各所にガイドボタンを配置しています。 クリックすると、操作方法や活用方法が別 ウィンドウで表示されます。

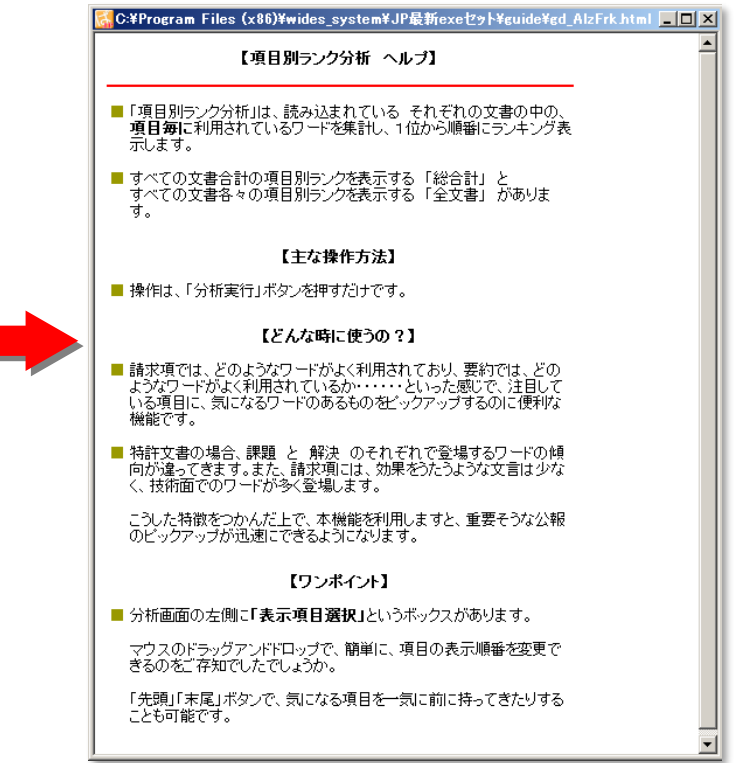

これだけは理解しておこう!1

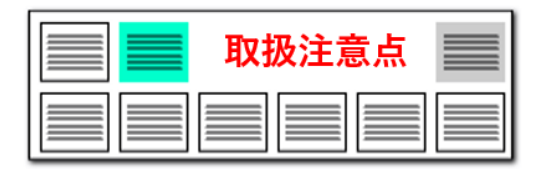

# 【ワードー致】と 【文字一致】のちがい(ワード検索時) それにはない このはない 自的に合わせて切り替える

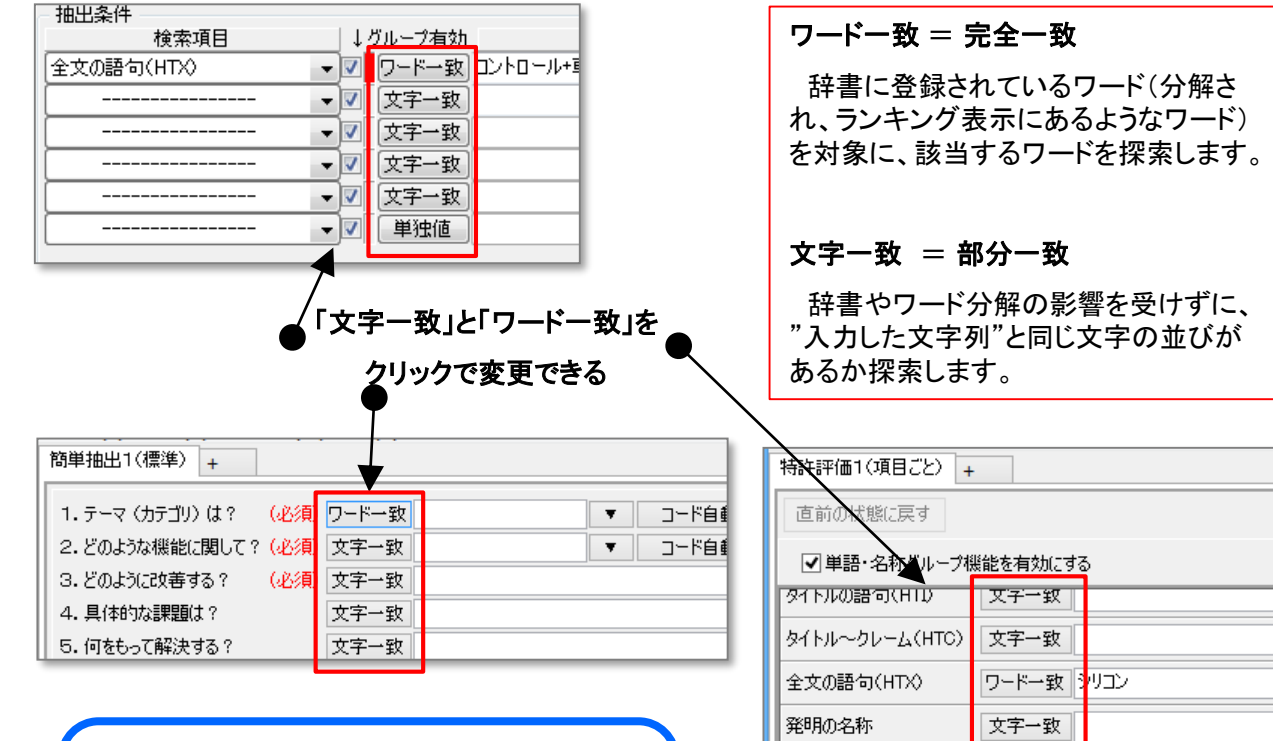

特許請求の範囲

ط⊬π⊞

文字一致

六宝 一种

【文字一致】は ワード分解なしでも利用できるが、 【ワード一致】はワード分解が必須

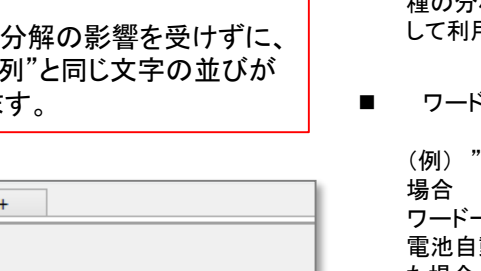

◼ ワード一致と文字一致の選択

文書を抽出する各機能で、ワード一致と文字一 致の選択ができます。 ワードをカウントすることで意味のある分析、文 字一致で幅広く検索することで効果が高まる調 査作業など、各種のニーズに対応するため、 各 種の分析画面の抽出部分に、両方の機能を選択 して利用できるようにしています。

・一致と文字一致のちがい

雷池自動車"と入力して抽出/検索する

ワード一致: 辞書に"燃料電池自動車"や"水素 動車"はあるが、"電池自動車"がなかっ た場合、「該当なし」とされます。

文字一致: 辞書に"電池自動車"がなかったとし ても、文書内を一文字ずつ検索していき、"電池 自動車"と同じ文字の並びのある部分を見つけ、 カウントします。

ここで、"電池自動車"が辞書にあった場合には、 ワード一致において、"燃料電池自動車""水素 電池自動車""電池自動車"が、それぞれ適切に カウントされます。

しかし、文字一致では、そのすべてに含まれる" 電池自動車"部分を見つけますので、ランキング 表示などの件数と一致しなくなることがあります。

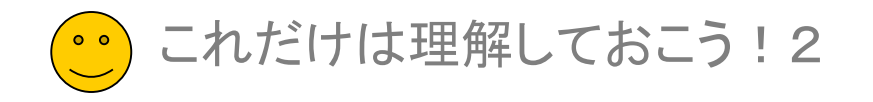

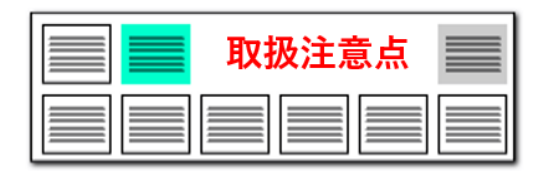

# ▶ 【ワード一致】と【文字一致】のちがい(コード検索時) コードの検索時の【ワード一致】【文字一致】の動作

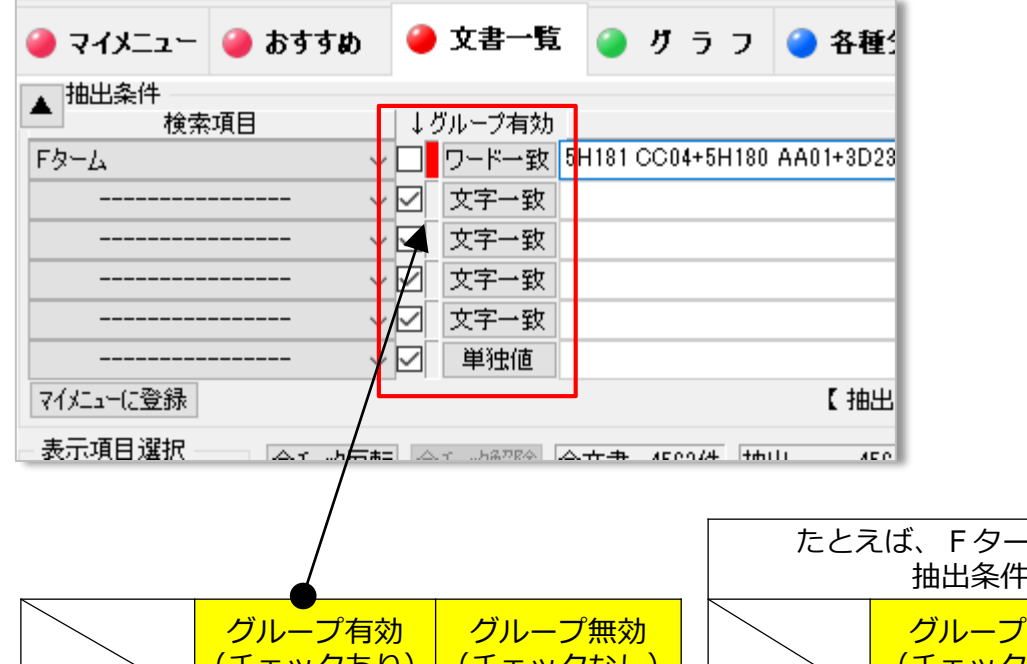

■ 分類コードを抽出条件とする場合は、 「文字一致」 「ワード一致」は以下のように動作します。

「文字一致」 ・・・部分一致 「ワード一致」・・・前方一致

■ 「グループ有効」のチェックをはずすと、

「文字一致」 ・・・部分一致 「ワード一致」・・・完全一致

となります。

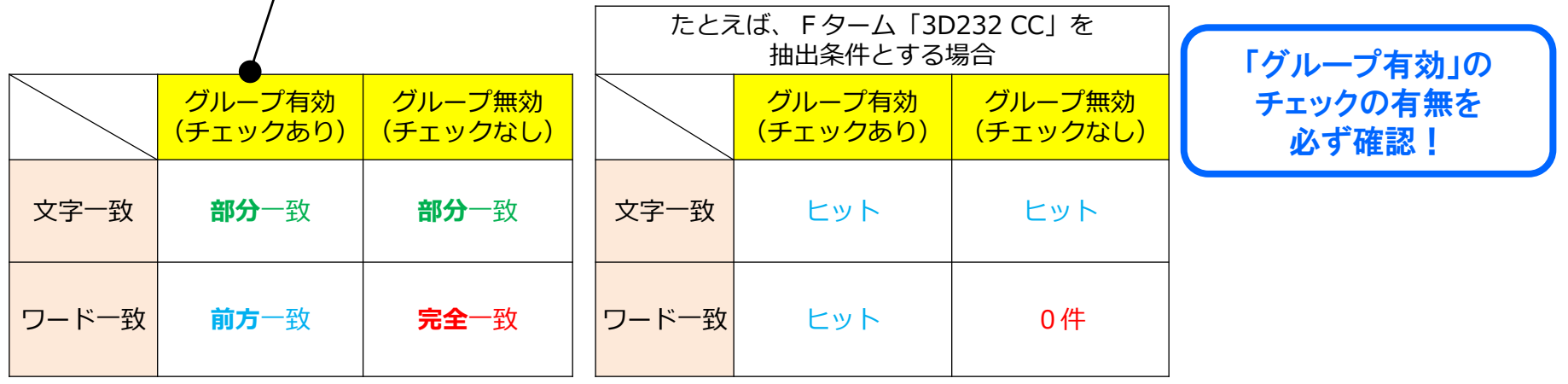

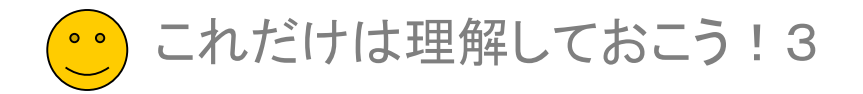

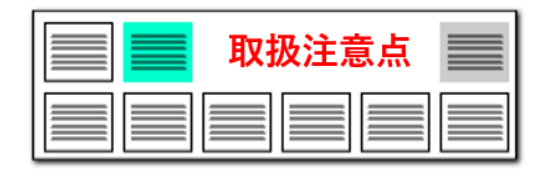

# ワード種別とは・・・

# Aグループのワード種別で、ほとんどの分析が可能

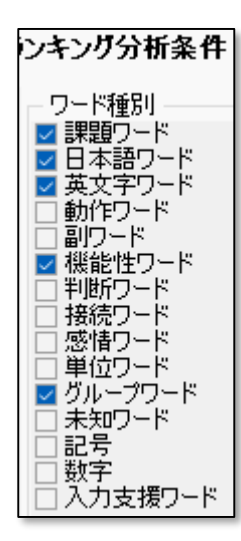

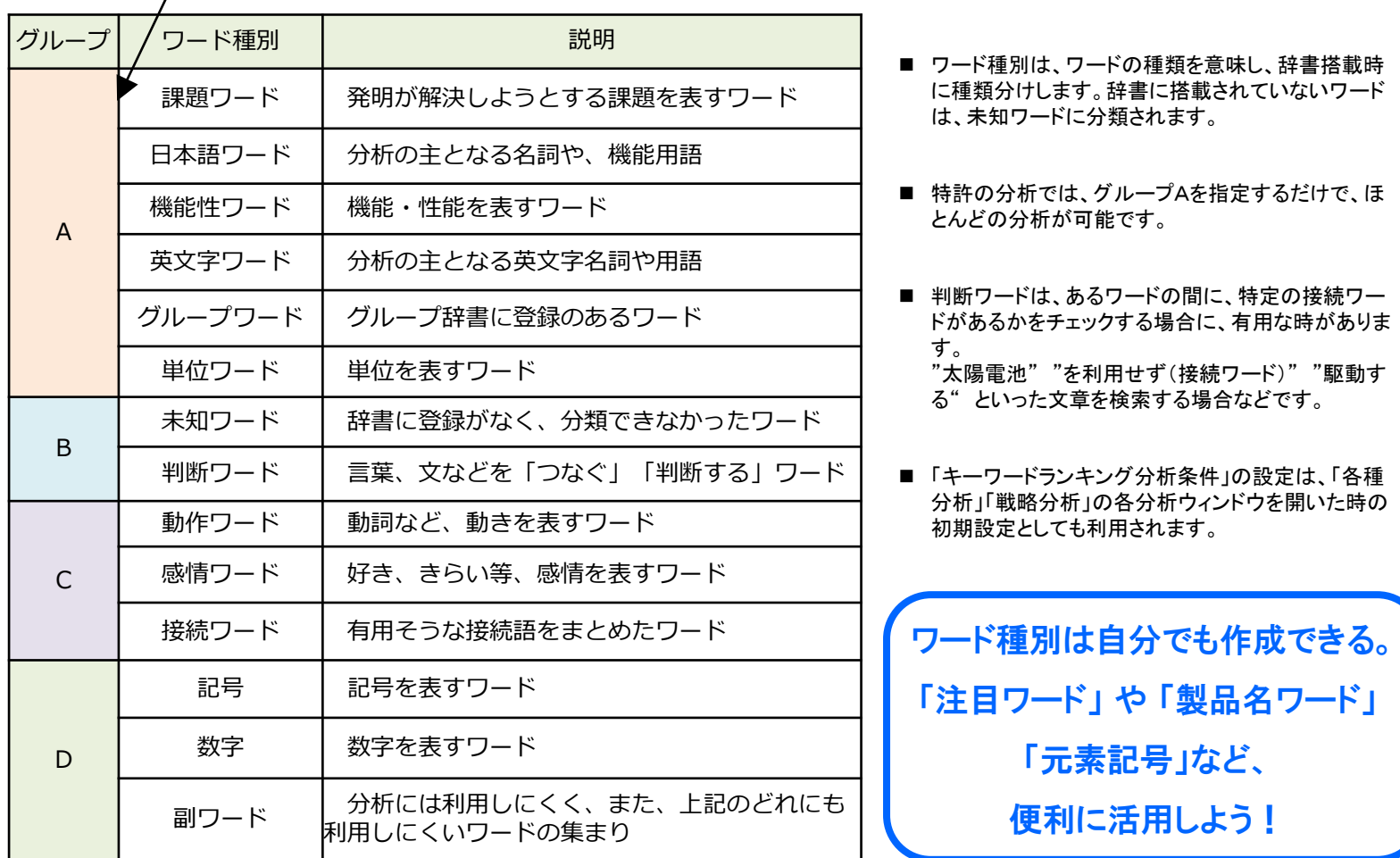

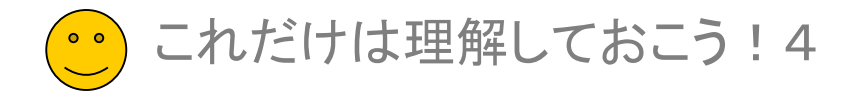

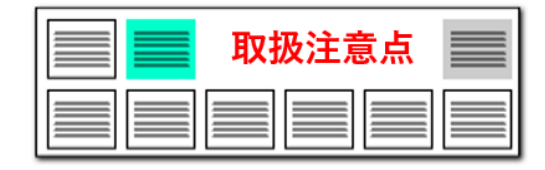

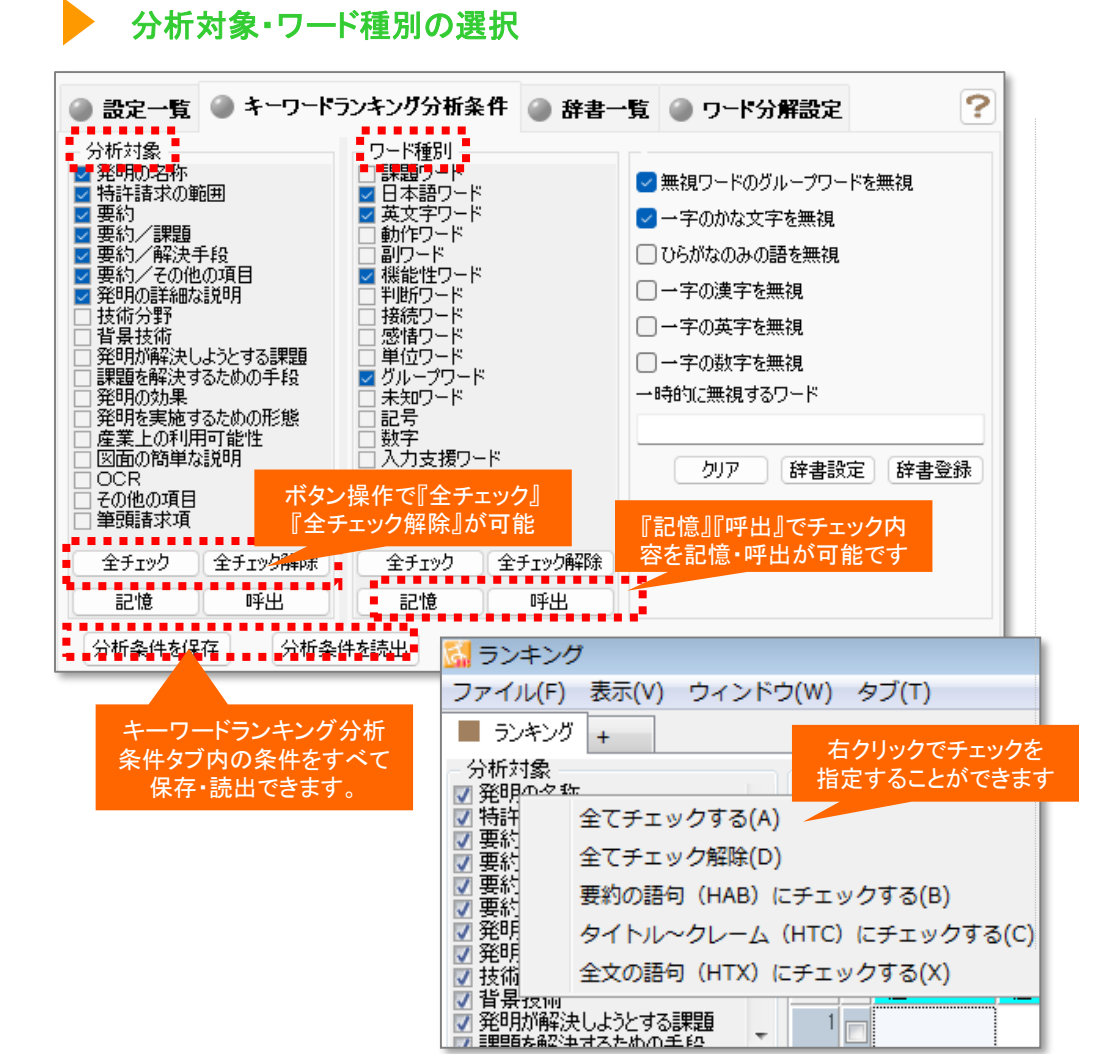

請求の範囲では・・・? 課題・解決手法だけを対象に・・・? きめ細かな設定ができる

- 設定確認タブのキーワードの総合ランキング、各種分析画面において、 「分析対象」「ワード種別」を選択することができます。
- 「分析対象」では、特許請求の範囲や要約、発明を実施するための最良の 方法など、分析対象とする項目を選択することができます。
- ■「ワード種別」では、分析の対象とする単語の種類や品詞を選択すること ができます。

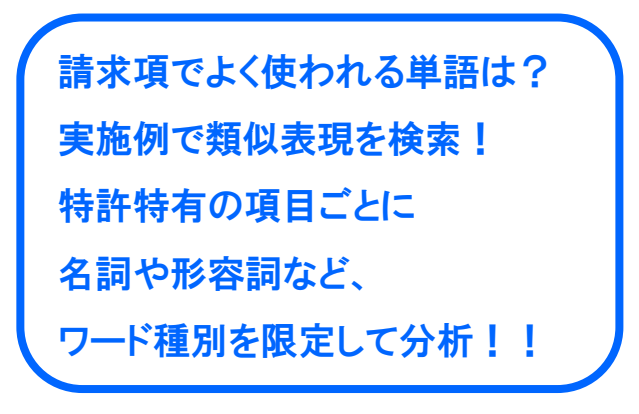

各種辞書を活用しよう!

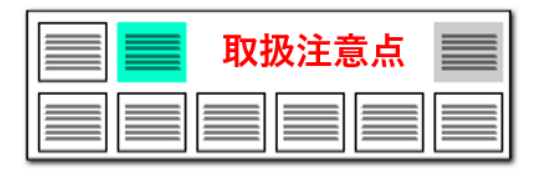

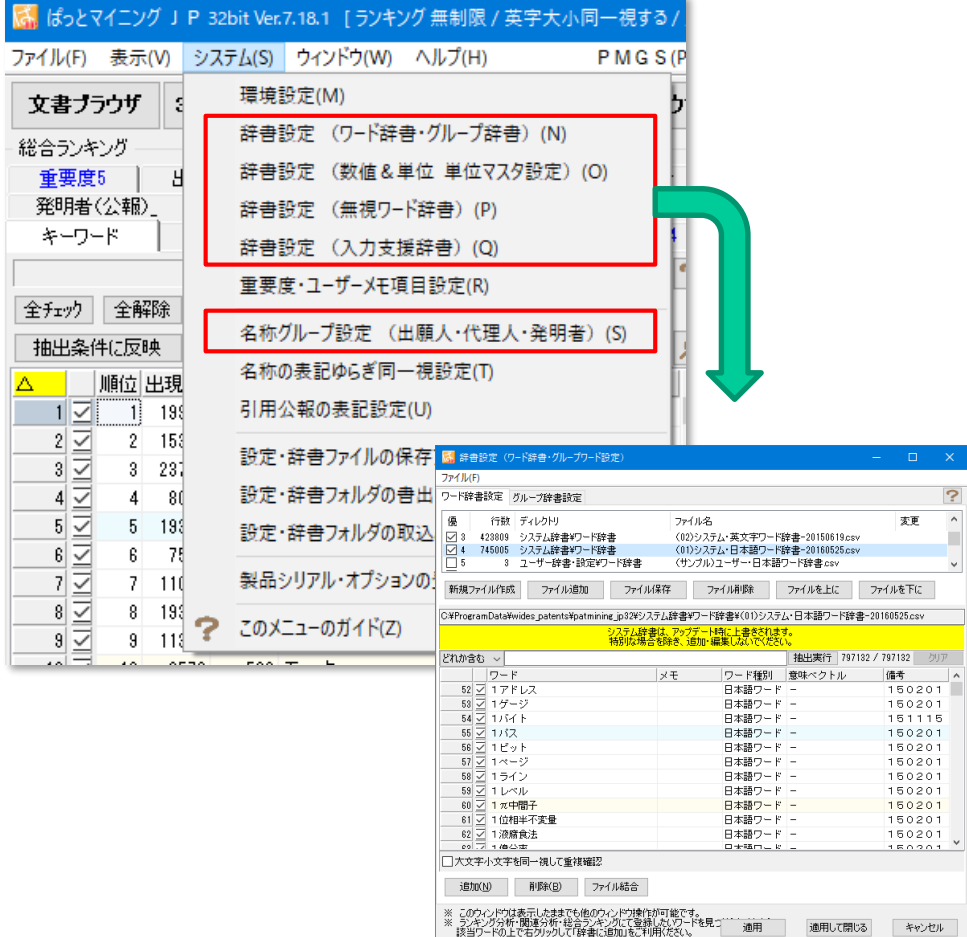

# 辞書設定 ファイン・システム ウェース しゅうしゃ アラックボックスのないシステムメニュー

■ ぱっとマイニングJPの特長のひとつが、辞書類の充実です。

「ワード辞書」・・・単語、複合語の辞書。 「グループ辞書」・・・類語、同義語の辞書。 「単位マスタ」・・・単位の辞書、同義語の辞書、単位変換設定。 「無視ワード辞書」・・・ランキング等の対象外とするワードの辞書。 「入力支援辞書」・・・抽出・検索ワードの入力をラクにする辞書。 「名称グループ」・・・出願人等の表記ゆらぎや名称変更に対応する辞書。

- いずれの辞書も、自分でカスタマイズすることができます。分析目的や分野 に合わせて整備して行けば、抽出や分析の精度が向上します。
- デフォルトで数十万件のワード辞書(システム辞書)が搭載されています。 最初のうちはデフォルトのままで結構ですが、操作に慣れてきたら、ぜひ、 辞書の整備・活用を考えてみてください。

 $\overline{P}$ 

 $5csv$ 

辞書を自分流にカスタマイズすると、 抽出・分析の精度が向上する

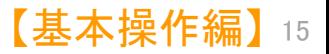

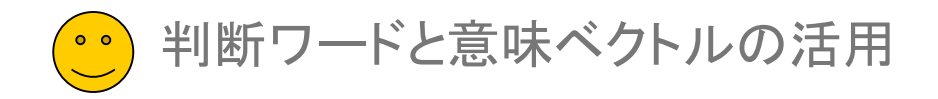

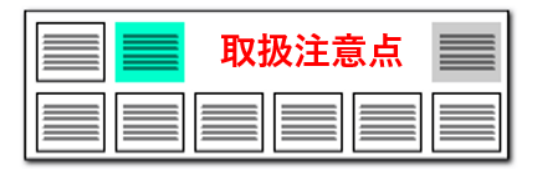

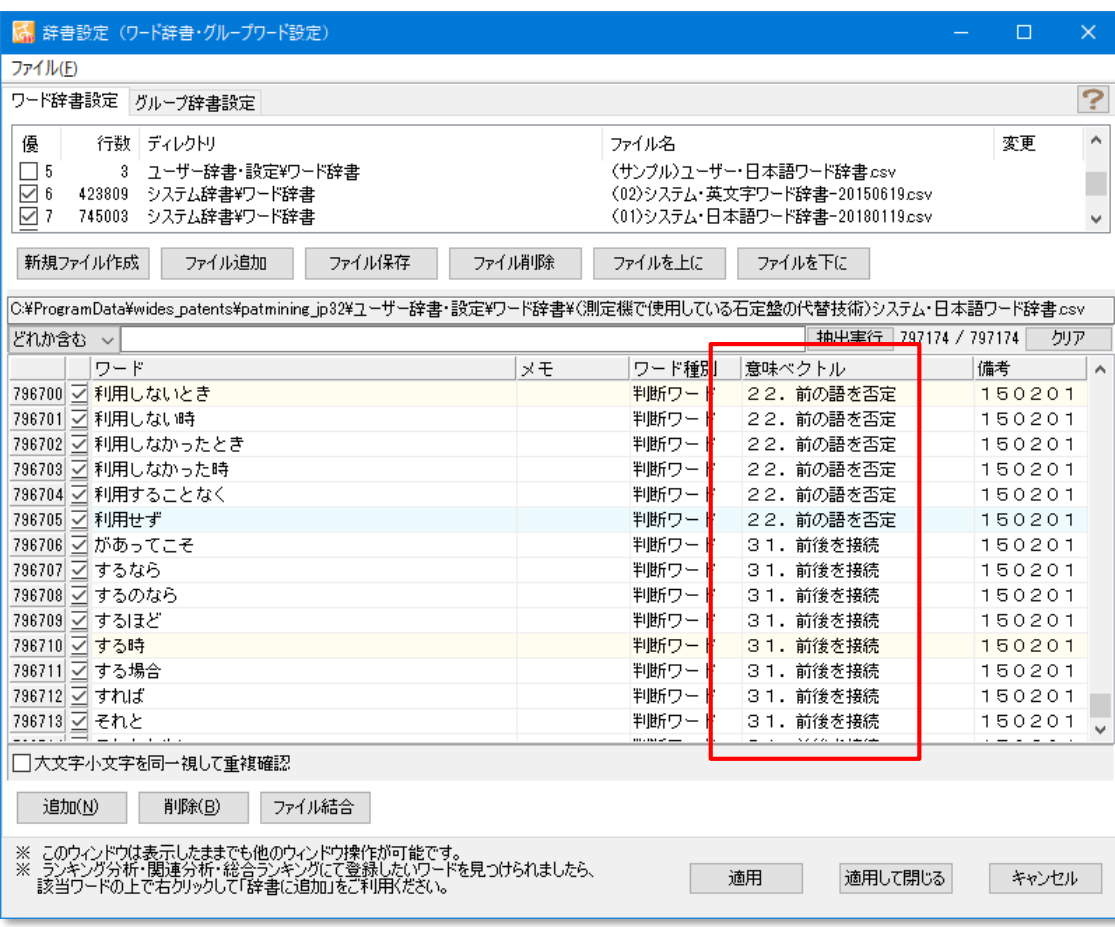

# 【判断ワード】という概念の搭載 フランス マンスコンコンコンコンコンコンコン ワードの意味が持つベクトル (方向性)を活用

- ぱっとマイニングJPのもうひとつの特長に、「意味ベクトル」が あります。「意味ベクトル」は「判断ワード」に付与しています。
- "判断ワード"とは、 「・・・を用いて」 前置支持(ポジティブ) 「・・・を使用せず」 前置支持(ネガティブ) 「・・・接続し」 前後組合せ(相乗効果) ・・・等にように、言葉、文、段落などを"つなぐ・判断する" 用語の総称として、位置づけして定義しています。
- この"判断ワード"の用い方により、文脈の意味の方向性を変 えたり、強調したりすることができます。
- ※ 文章の末尾に用いられることもあります。 例: \*\*\*\*\*\*とは限らない。
- "意味ベクトル"とは、 上記の接続語を含む各単語が持つ意味の【方向性】を言いま す。

~を用いて~する

- ~を用いずに~する
- 「判断ワード」と「意味ベクトル」を用いれば、
- このちがいが明確化できる
- 【基本操作編】  $16$

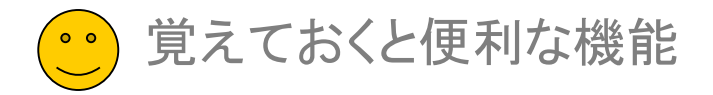

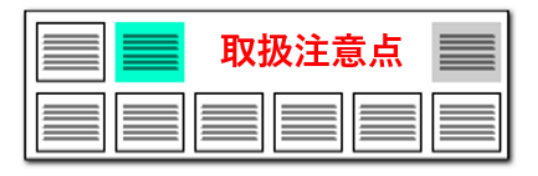

# 入力補助機能 またい しょうしゃ しゅうしゃ しゅうしゃ しゅうしゃ こうしゅう かいこう 意外と活用できる【ぱっとクリップ】

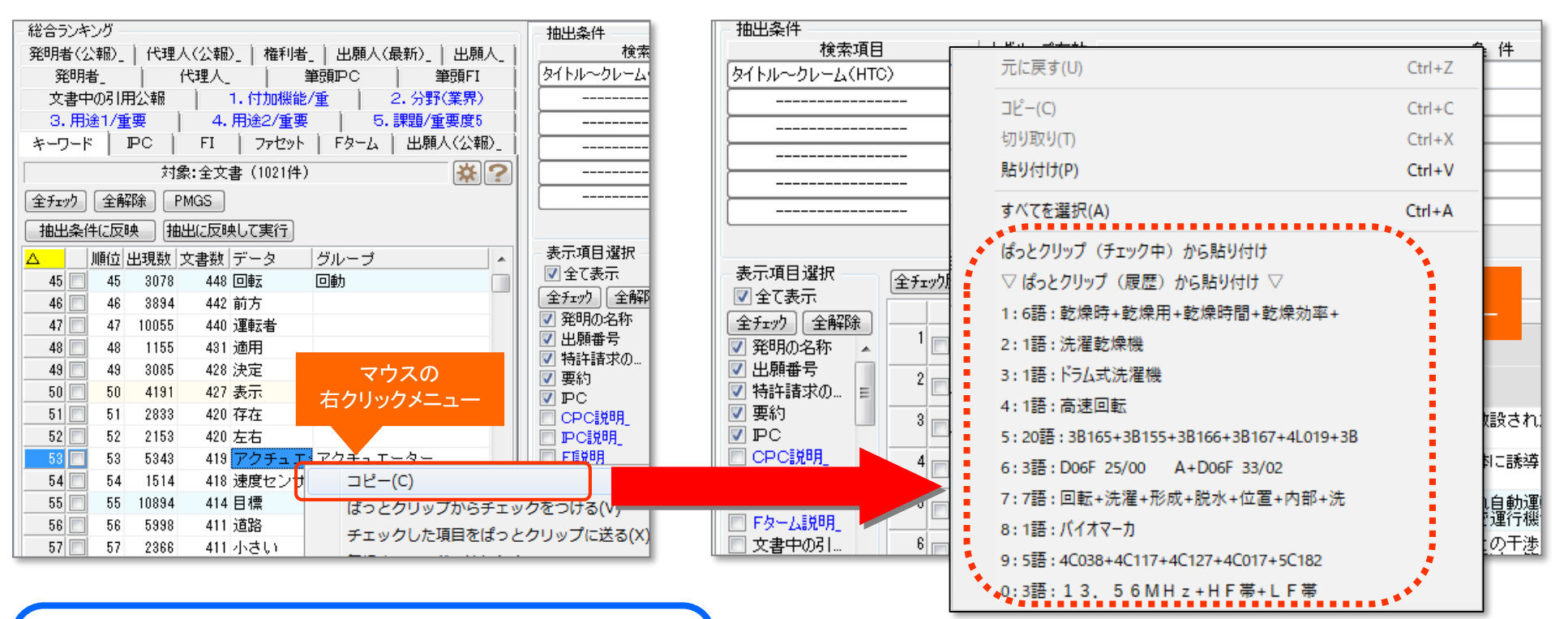

コピーしたワードの履歴を10件まで保持 総合ランキングでいくつものワードをコピーしておき、 検索条件や分析画面で選択して入力できる

- 入力窓上で右クリックすると、その時点までにコピーしたワードの履 歴を表示することができます。選択するとそのまま入力することが できます。
	- 【基本操作編】 17

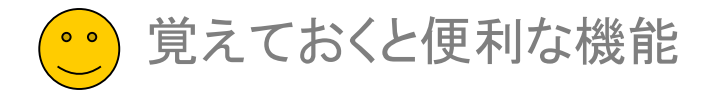

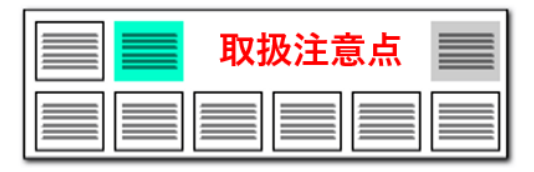

# ● 隠れてしまった分析ウィンドウを前面に再表示

# 「メインウインドウを最背面」ボタン。 うしろに隠れていた分析画面等を1クリックで前面に出すことができる!

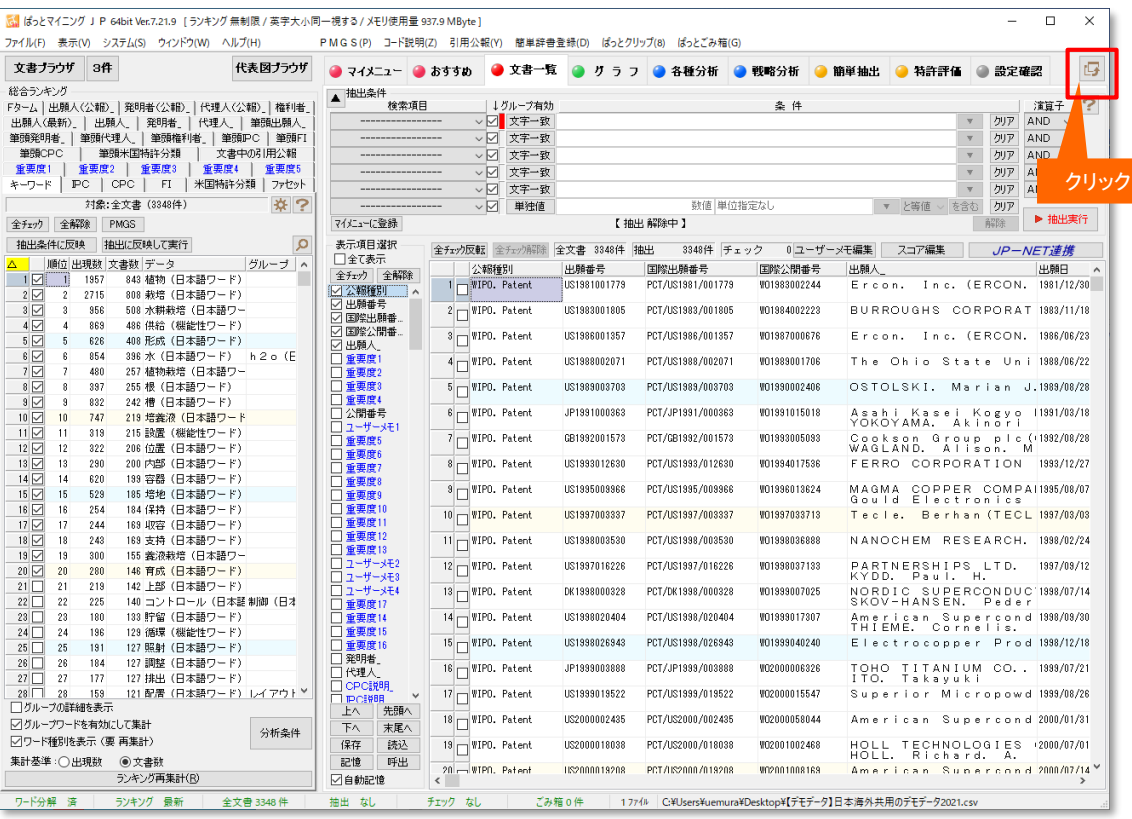

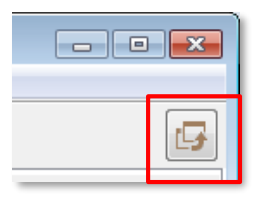

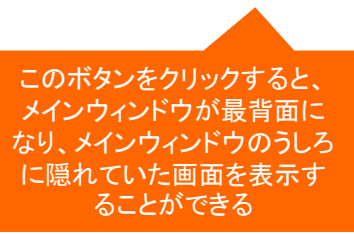

■ 「メインウインドウを最背面」ボタンをクリックすると、 メインウインドウの後ろに隠れてしまった、分析画面 やグラフ画面を全面に出して表示することができます。

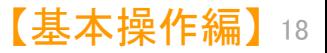

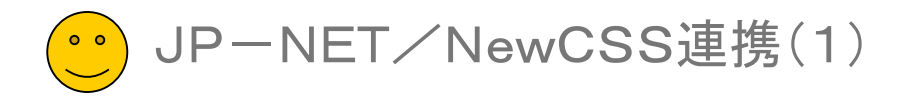

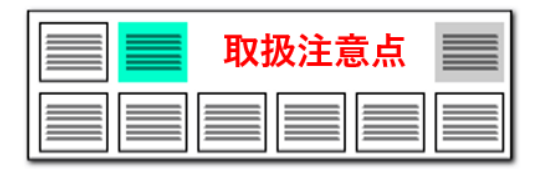

# 「JP-NET/NewCSS連携」連携機能 の追加が必要です。 ソールETでデータ更新

※ JP-NETのご契約に、連携オプション の追加が必要です。

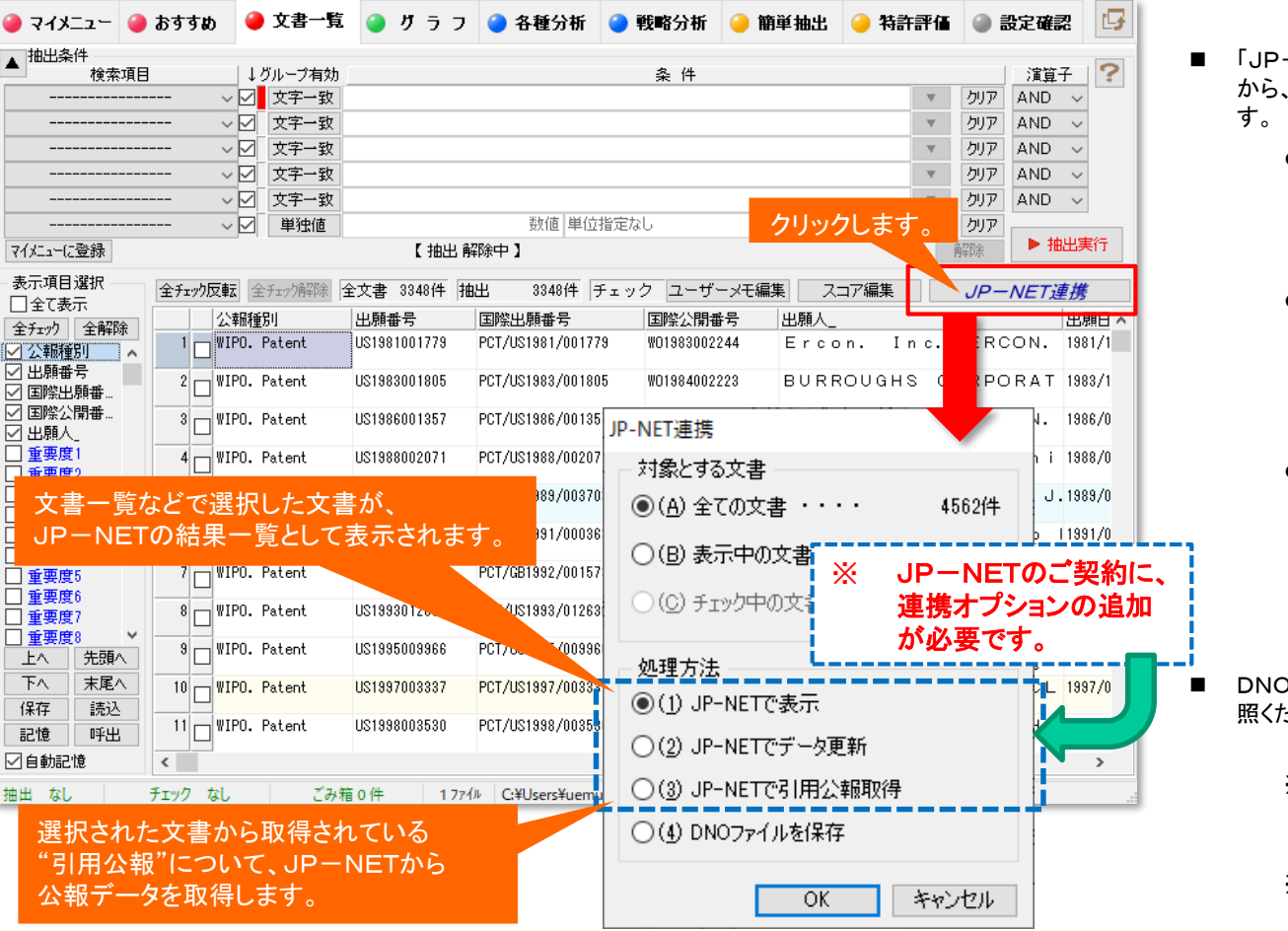

- -NET/NewCSS連携」は、ぱっとマイニングJP から、JP-NETのデータを取得したり、表示する機能で
	- JP-NETで表示 文書一覧などで選択した文書が、 JP-NET の結果一覧として表示されます。
	- JP-NETでデータ更新 選択された文書について、JP-NETとの連携 機能を通じてJP-NETの最新のデータに置き 換え、更新することができます。
	- JP-NETで引用公報取得

選択された文書から取得されている"引用公 報"について、JP-NETから公報データを取 得します。

※ 総合ランキングの"文書中の引用公報"の 欄の分析対象が適応されます。

)形式の保存は[「データの保存形式の選択\(2\)」](#page--1-0)を参 照ください。

> ※連携使用時に日本公報と海外公報が混在してい た場合、海外公報DBを利用して連携動作を行 います

※海外公報のご利用には、海外特許対応版(オプ ション)の導入が必要です

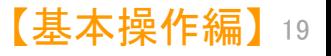

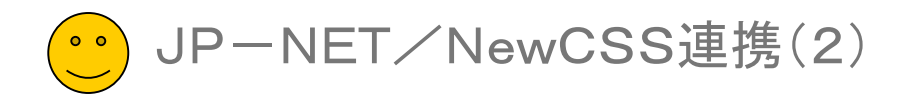

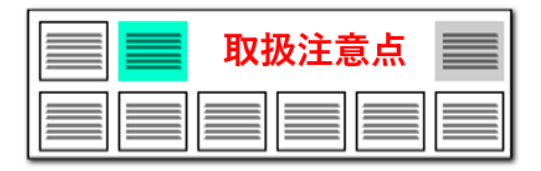

# 「JP-NET/NewCSS連携」機能 インファイン マインスタック マイン 国面の確認はJP-NETで

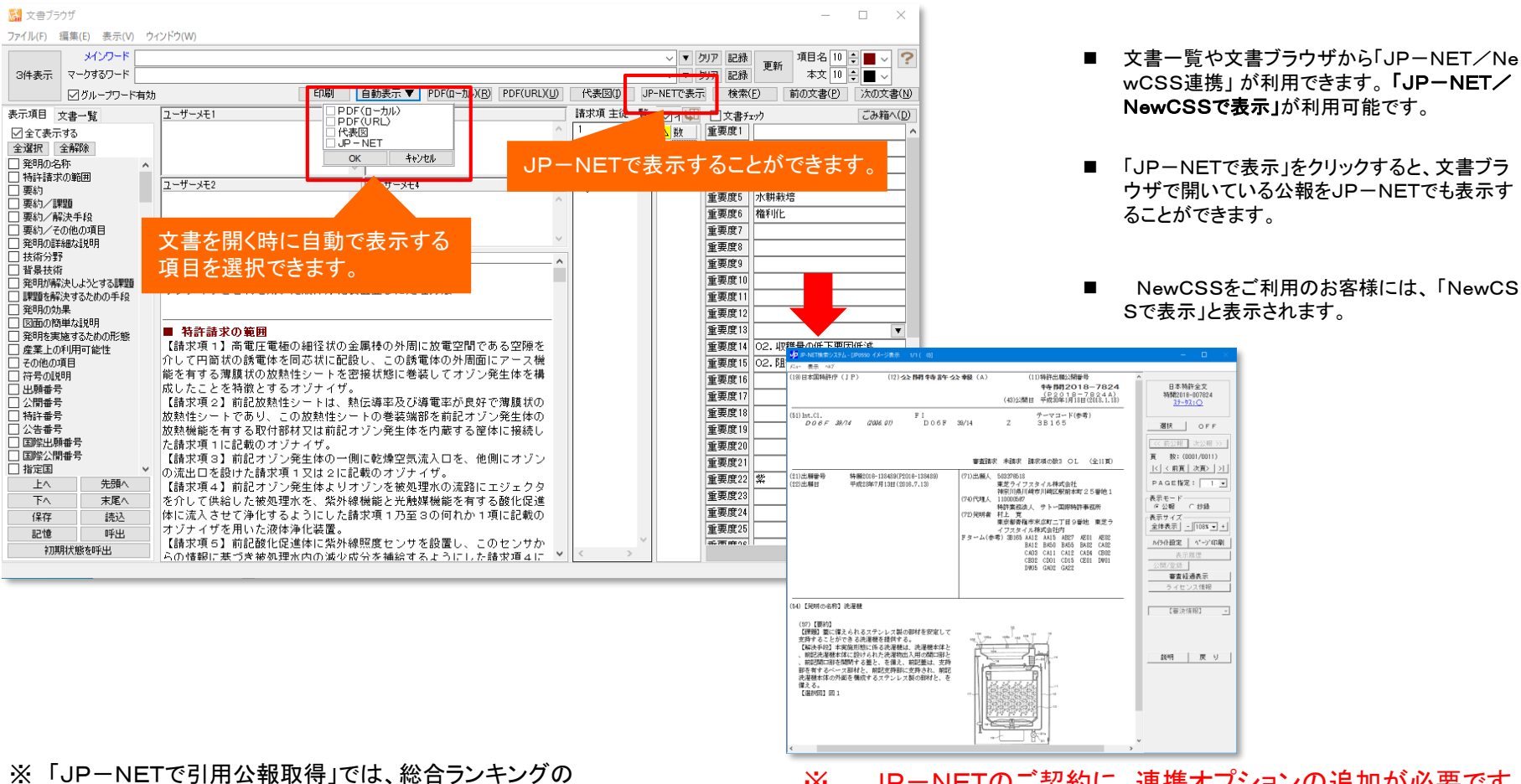

"文書中の引用公報"の欄の分析対象が適応されます。 ※ JP-NETのご契約に、連携オプションの追加が必要です。